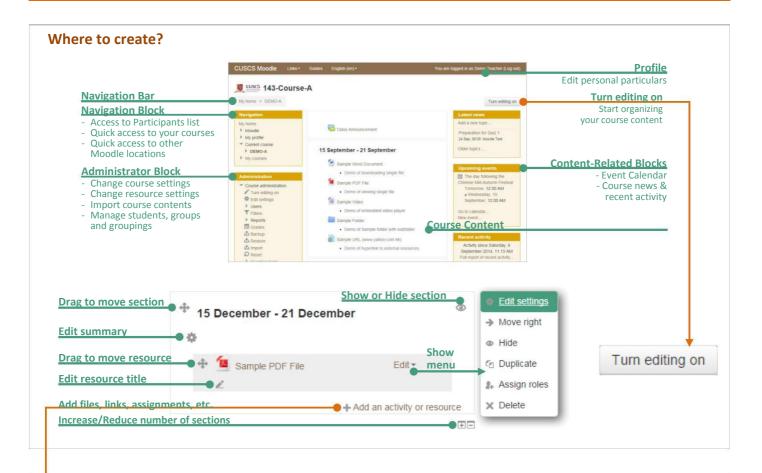

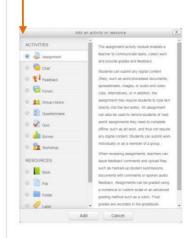

#### What to create?

# Resources

(static information)

- File: Single downloadable resource, such as lecture notes or audio clip
- Folder: Collection of files
- URL: Hyperlinks to external online references
- Label: Styled text to make your course page more descriptive
- Page: Info. to be viewed online

#### **Activities**

(involves student's interaction)

- Assignment: Assessment with grading and plagiarism checking
- Forum: Student's discussion
- Chat: Instant communication
- Quiz: Test students' knowledge
- Feedback / Questionnaire
- Workshop: Peer assessment

### **How to create?** (Generic workflow)

Go to the course  $\rightarrow$  Turn editing on  $\rightarrow$  Add an activity or resource  $\rightarrow$  Choose activity/resource type  $\rightarrow$  Enter: Name of the activity/resource, Description, Groups and Grouping, Availability (visibility, dates, etc.), other Restrict Access (fine control such as precise date-time and grade prerequisite)  $\rightarrow$  Save and return to course

Can't find the settings you are looking for? Click Expand all on the top-right of editing page

### **Assignment**

- How will you handle late submission?
- What student can submit?
- Do you allow draft version?
- Do you need group submission?
- Do you need an email alert when students make submissions?
- How will you grade the submissions?
- Do you need plagiarism checking?

- Start Date / Due Date / Cut-off Date  $\rightarrow$
- $\rightarrow$ Submission types: File and/or Online Text → Max. no./size of files
- Enable "Require students click submit button"  $\rightarrow$
- Setup Group + Grouping → Enable "Students submit in groups"  $\rightarrow$ (Tips: Create "Group Choice" activity to offload your work)
- Enable "Notify graders about submissions"  $\rightarrow$
- $\rightarrow$ Grade + Feedback comments and/or Feedback files
- Uncheck "Enable VeriGuide" if not needed  $\rightarrow$

# **Groups and Groupings**

Go to the course  $\rightarrow$  Administration block  $\rightarrow$  Course administration  $\rightarrow$  Users  $\rightarrow$  Groups  $\rightarrow$  Create group/grouping

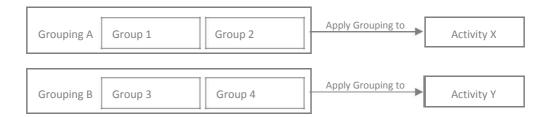

### **Course Import**

Go to the **destination/new** course  $\rightarrow$  Administration block  $\rightarrow$  Course administration  $\rightarrow$  Import

→ Select a **source/old** course → Select activity types to copy → Select activities/resources to copy → Perform import

Last Update: 2014-09-10

⚠ Remember to re-configure activities in destination/new course (e.g. Assignment due-dates)

# **Support**

Email: moodle-admin@scs.cuhk.edu.hk

Online User Guide: http://moodle.scs.cuhk.edu.hk/userguide